旦

Competències Bàsiques en TIC per a la Formació de Persones Adultes Subdirecció General de Formació de Persones Adultes

# **Mòdul 2: Informàtica inicial**

## **Tema: Tractament de textos**

**Unitat 2.10: Imatges A (II)**

# **Pràctiques**

Per treballar els continguts de la unitat et proposem que facis les pràctiques següents...

- Pràctica 1: Fer un dibuix (Paint)
- Pràctica 2: Anomenar i desar l'arxiu d'imatge
- Pràctica 3: Inserir l'arxiu d'imatge en un writer

## **Pràctica 1: Fer un dibuix (Paint)**

#### **1.** Obriu un document nou de **Paint** (**Inicia | Programes | Accessoris | Paint**)**.**

**2.** Feu un dibuix de creació personal. Experimenteu amb les línies, els colors, les formes, el text, el zoom... Per exemple:

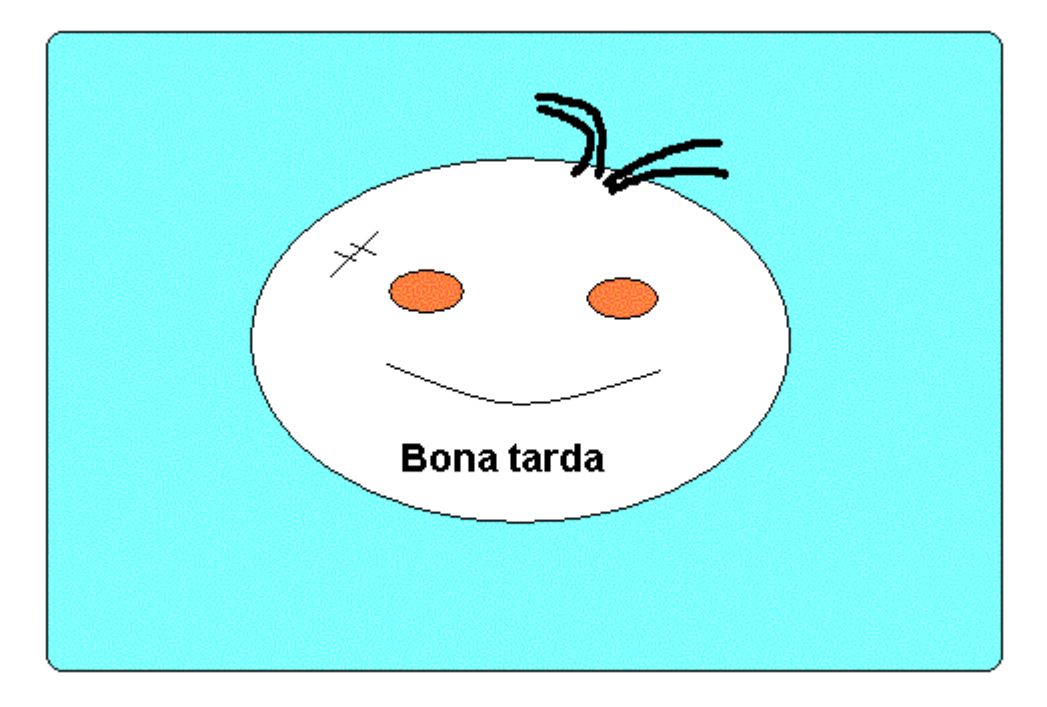

**3.** Deseu el fitxer a la vostra carpeta amb el nom **210 Bona tarda**. (en tipus de fitxer procureu que sigui .gif). Així...

Com sempre, demaneu **Fitxer | Anomena i desa**, llavors s'obrirà el quadre de diàleg **Guardar como** i seguirem el procés següent...

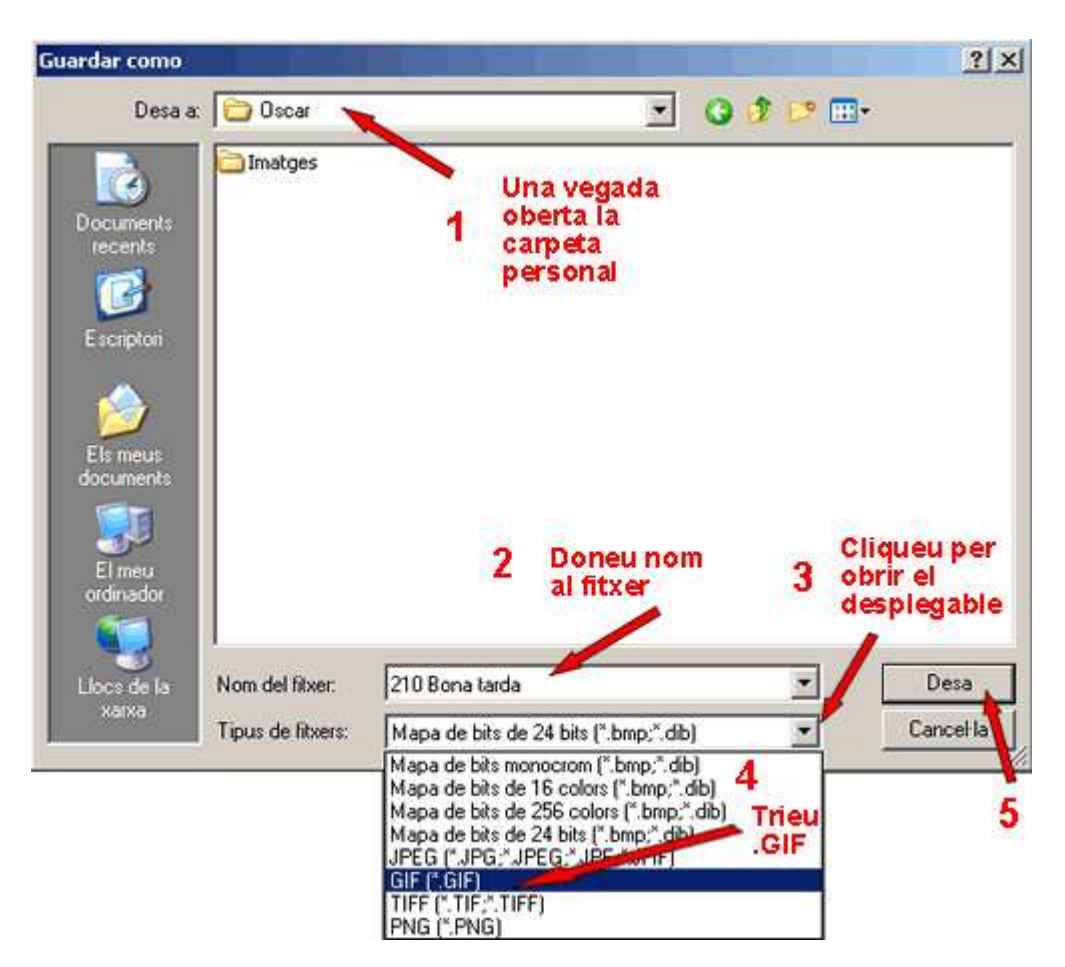

- Podreu a més de donar nom al fitxer(2), escollir el format (3 i 4), en aquest cas .GIF
- Per a finalitzar cliqueu el botó **Desa** (5).
- **4.** Tanqueu el programa.

### **Pràctica 2: Anomenar i desar l'arxiu d'imatge**

- Obriu un document nou d'**OpenOffice.org Writer.**
- **•** Escriviu en lletretres majúscules i en la primera línia "PRACTICA D'INSERIR IMATGE".
- Polseu la tecla Retorn per situar el cursor a l'inici del paràgraf següent (on s'inserirà la imatge).
- Inseriu la imatge **210 Bona tarda.gif** que teniu a la vostra carpeta. (**Insereix | Imatge | Des d'un fitxer**). Localitzeu el fitxer esmentat i cliqueu **Obre.**
- Deseu el fitxer a la vostra carpeta amb el nom **210 Bona tarda amb text.**
- Tanqueu el programa.

### **Pràctica 3: Inserir l'arxiu d'imatge en un writer**

**1.** Obriu un document que tingui un text ja escrit. Podeu obrir el següent Un exemple i deseu-lo a la vostra carpeta amb el nom **210 Darwin.**

**2.** Obriu el document **210 Darwin.odt** que teniu a la vostra carpeta.

**3.** Inseriu-hi la imatge **210 Bona tarda.gif** que teniu a la vostra carpeta. (**Insereix | Imatge | Des d'un fitxer**). Localitzeu el fitxer esmentat i

#### cliqueu **Obre.**

**4.** Feu els canvis necessaris perquè el document ocupi tota la pàgina i la imatge ocupi el centre. Una orientació:

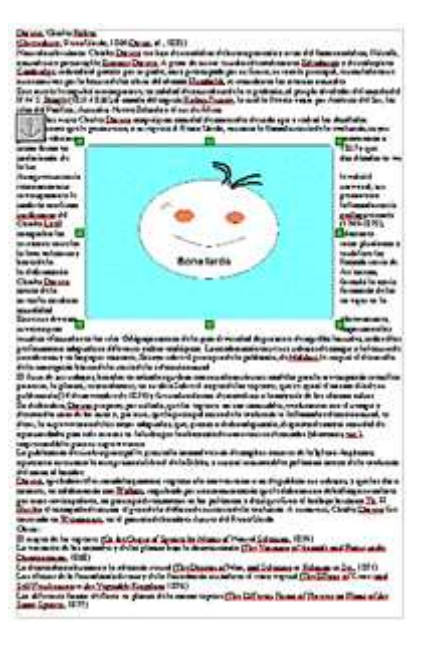

- **5.** Deseu el fitxer a la vostra carpeta amb el nom **210 Darwin amb imatge.**
- **6.** Tanqueu el programa.

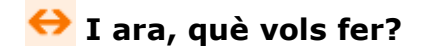

 $[\mathbb{B}]\left[\uparrow\right]\left[\uparrow\right]\left[\leftarrow\right]\left[\uparrow\right]\left[\mathbb{A}\right]$ 

Actualitzat a 1 de juny del 2007